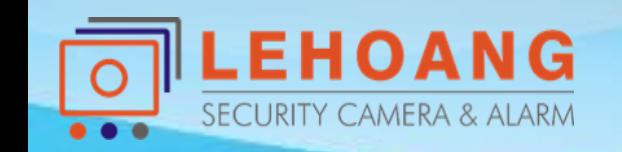

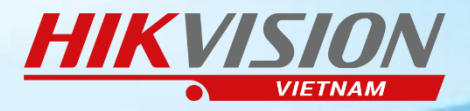

#### HƯỚNG DẦN

## **GHI HÌNH CAMERA IP** TRÊN Ổ CỨNG MÁY TÍNH

#### **1. Tạo tài khoản mới trên Window**

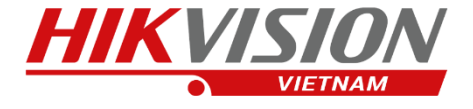

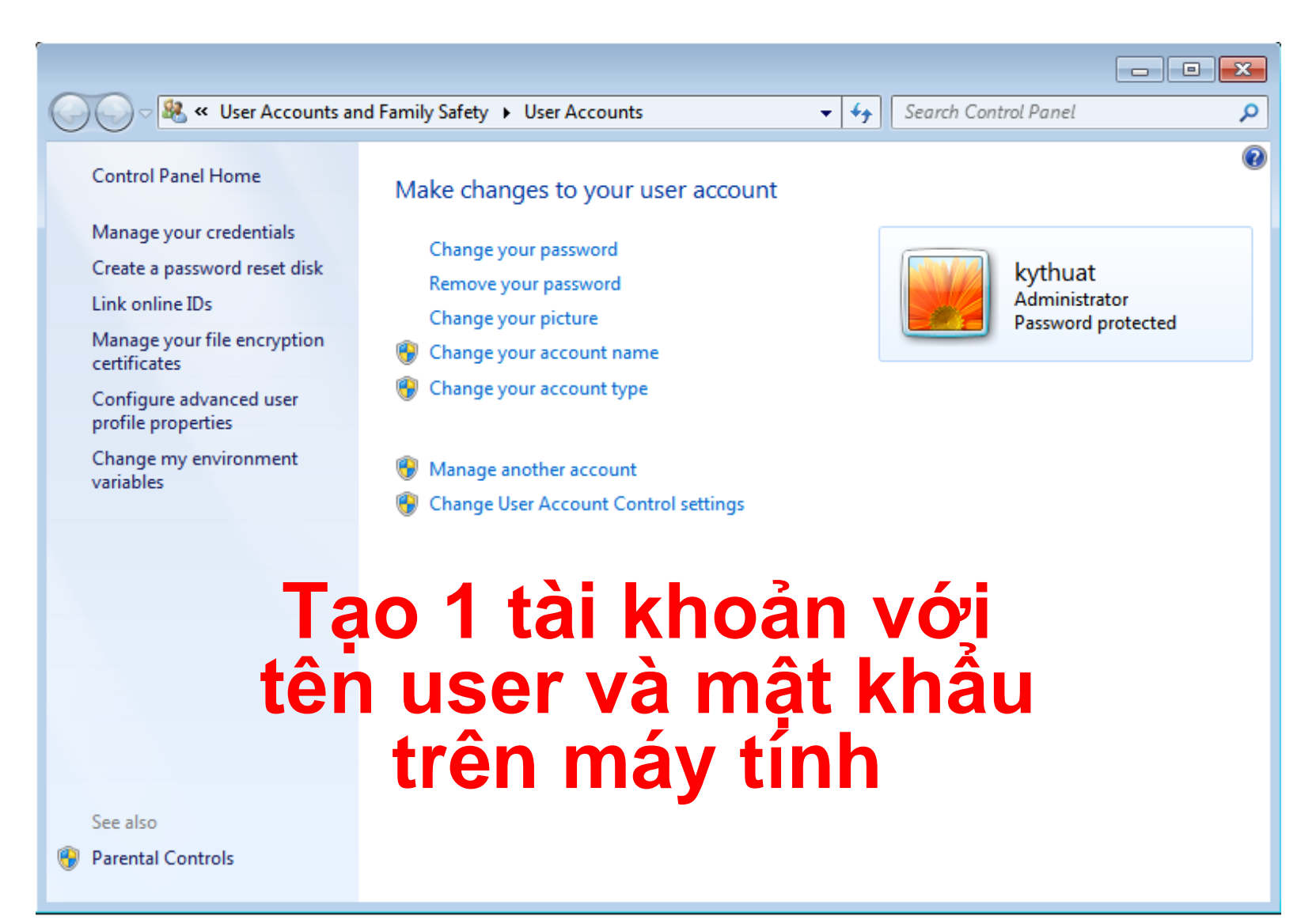

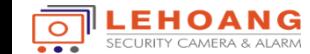

Địa chỉ : 872-872A Tạ Quang Bửu, Phường 5, Quận 8, TP.Hồ Chí Minh – Điện thoại: 028 39812099 – Email: info@lehoangcctv.com

## **2. Tạo 1 ổ cứng riêng trên máy tính**

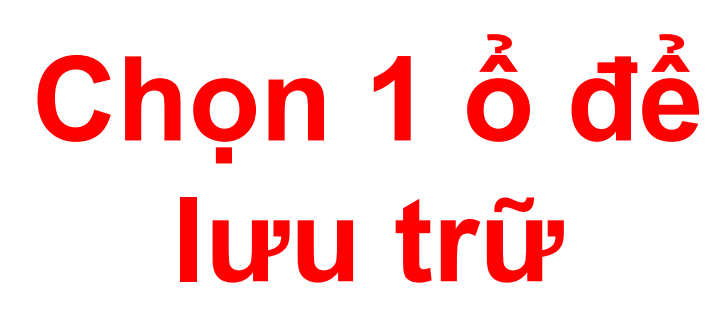

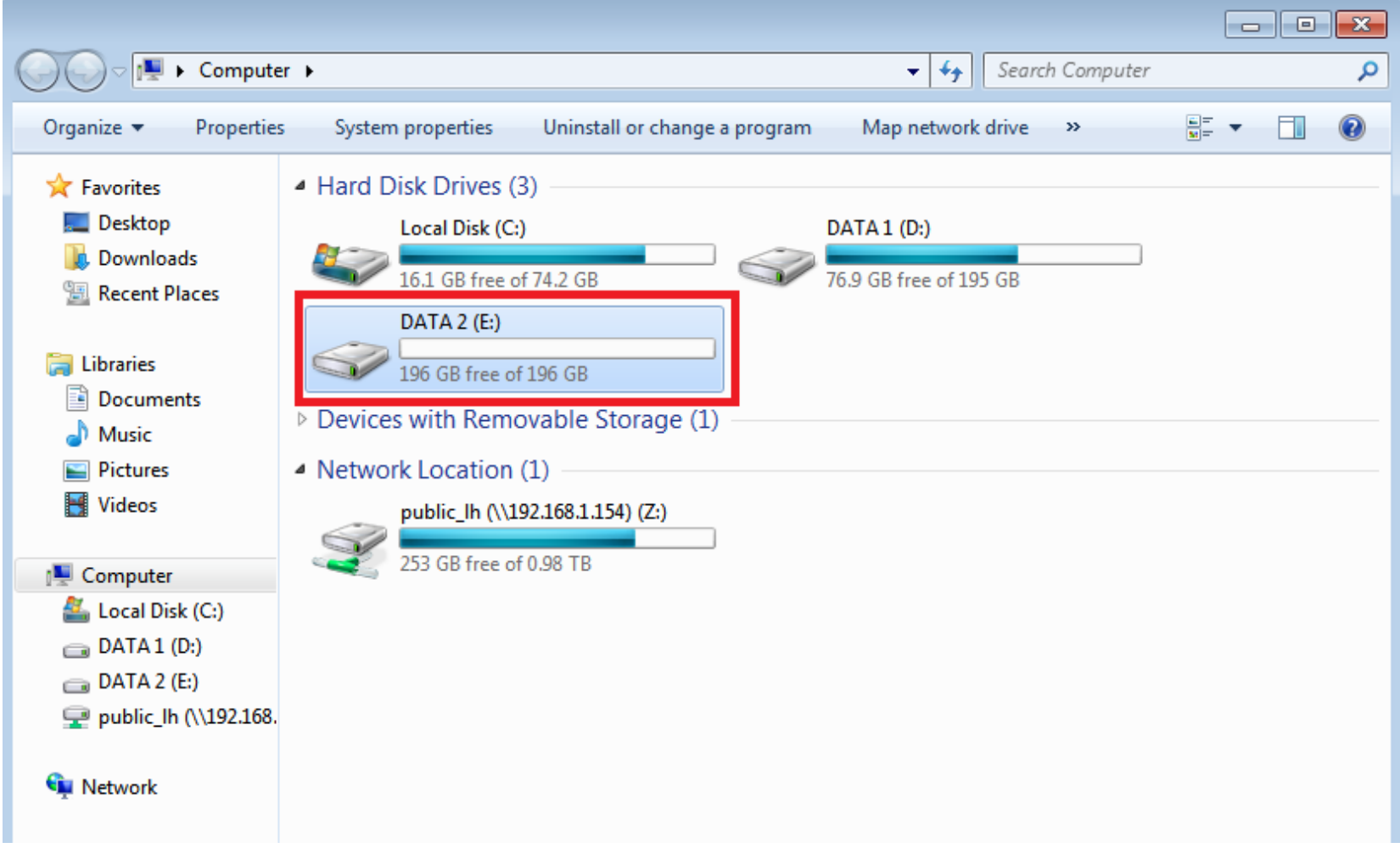

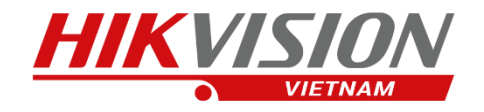

#### **3. Tạo 1 thư mục trong ổ cần lưu trữ và Share cho tài khoản đã tạo**

- Tạo 1 Folder ví dụ nh**ư**: luutrucam
- Nhấp chuột phải chọn Properties

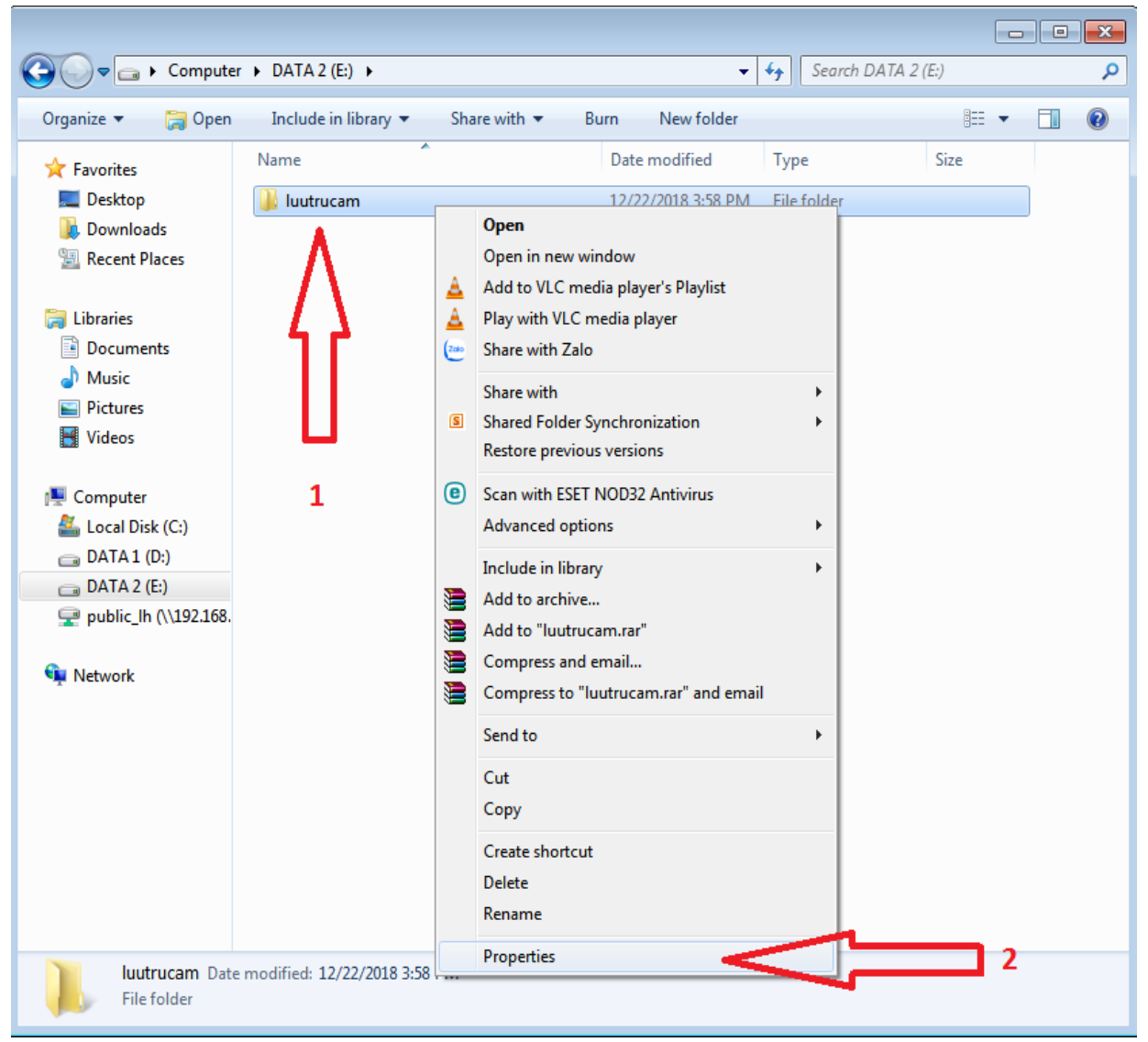

#### **4. Share thư mục cho tài khoản**

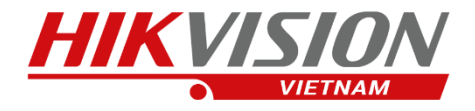

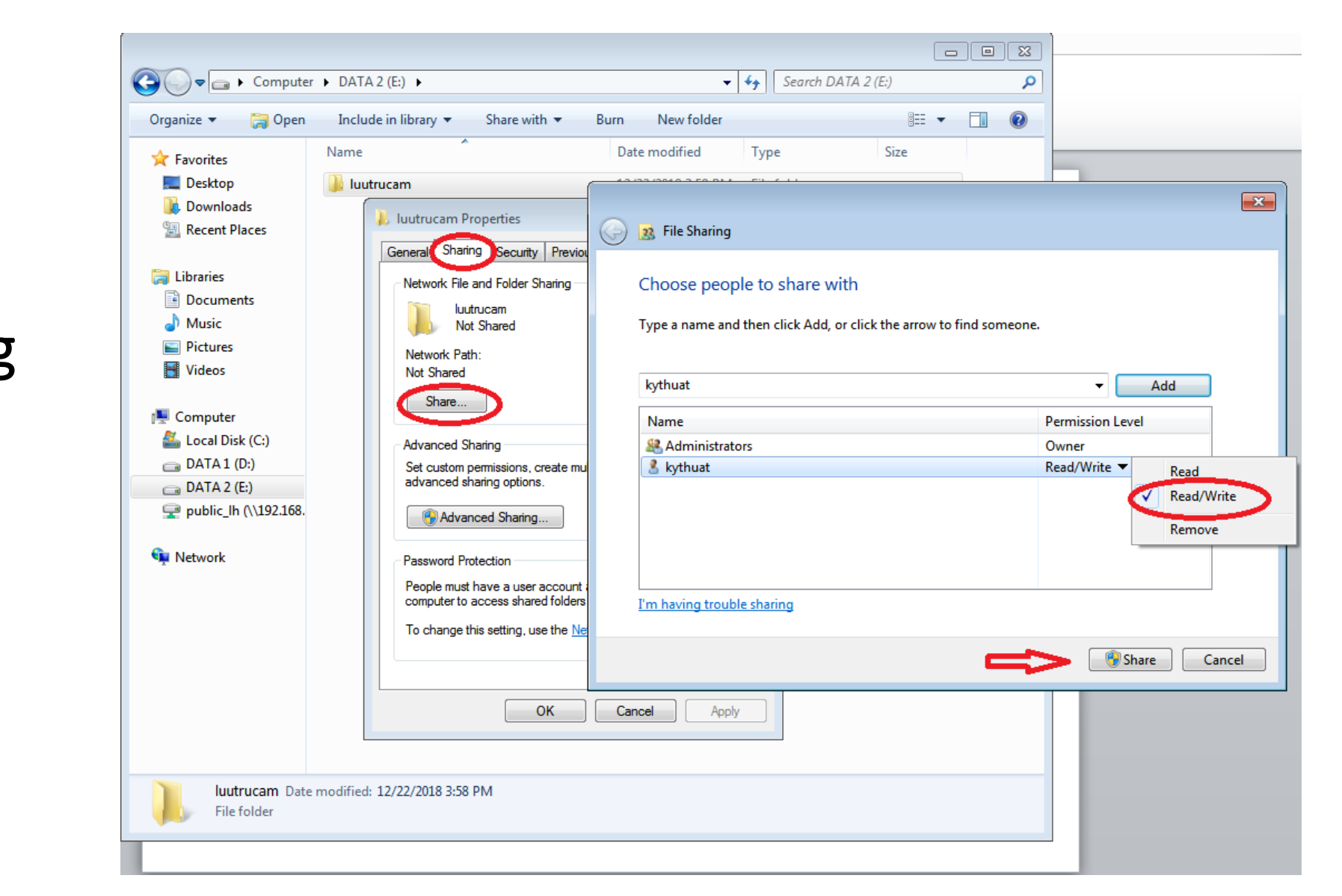

--- > Chọn Sharing --- > Share --- > chọn user

--- > chọn Share

#### Chọn **Done** để hoàn thành chia sẽ

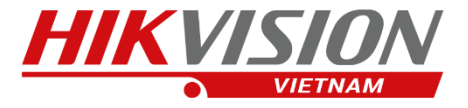

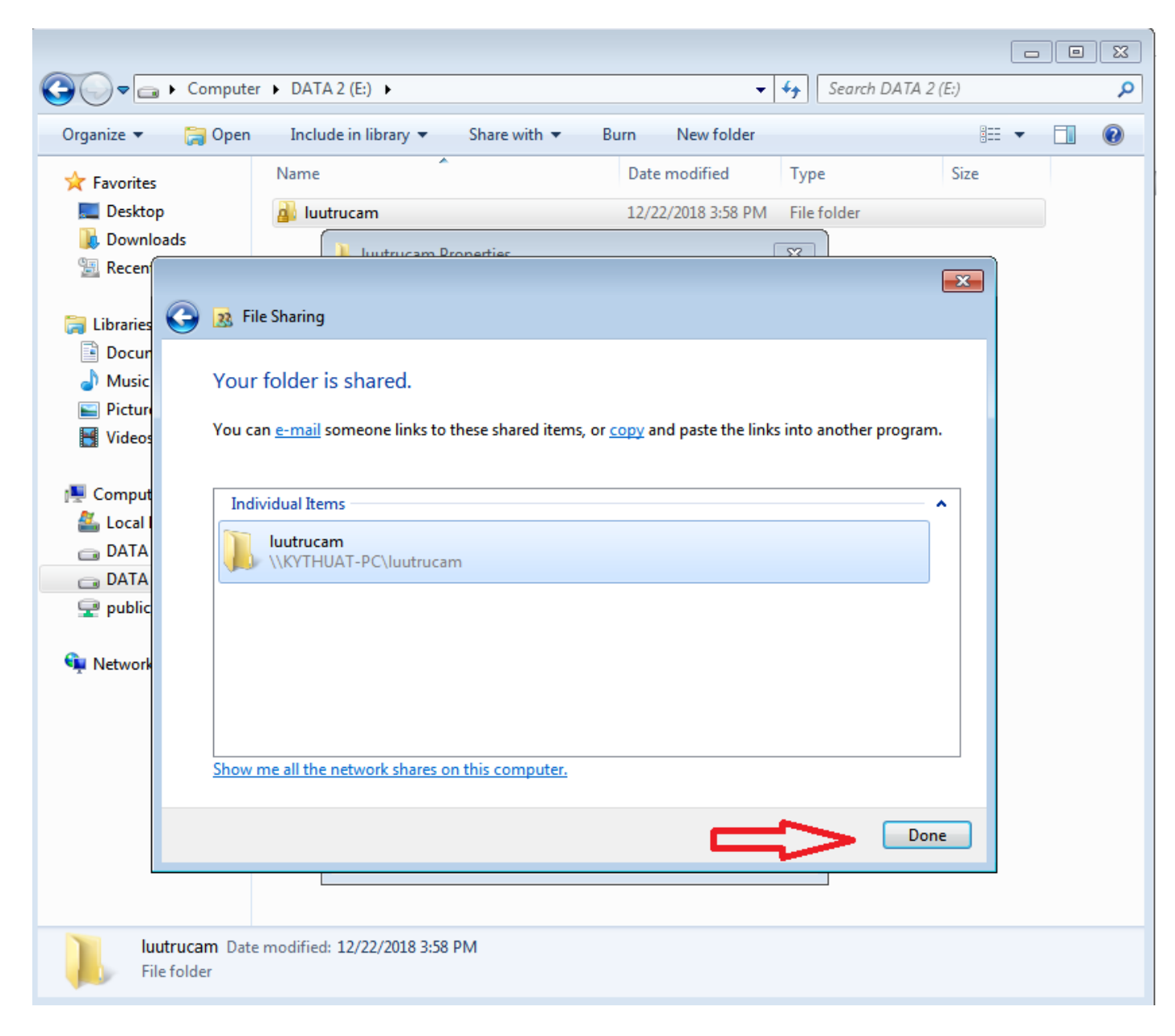

## **5. Cấu hình ổ cứng trên camera IP**

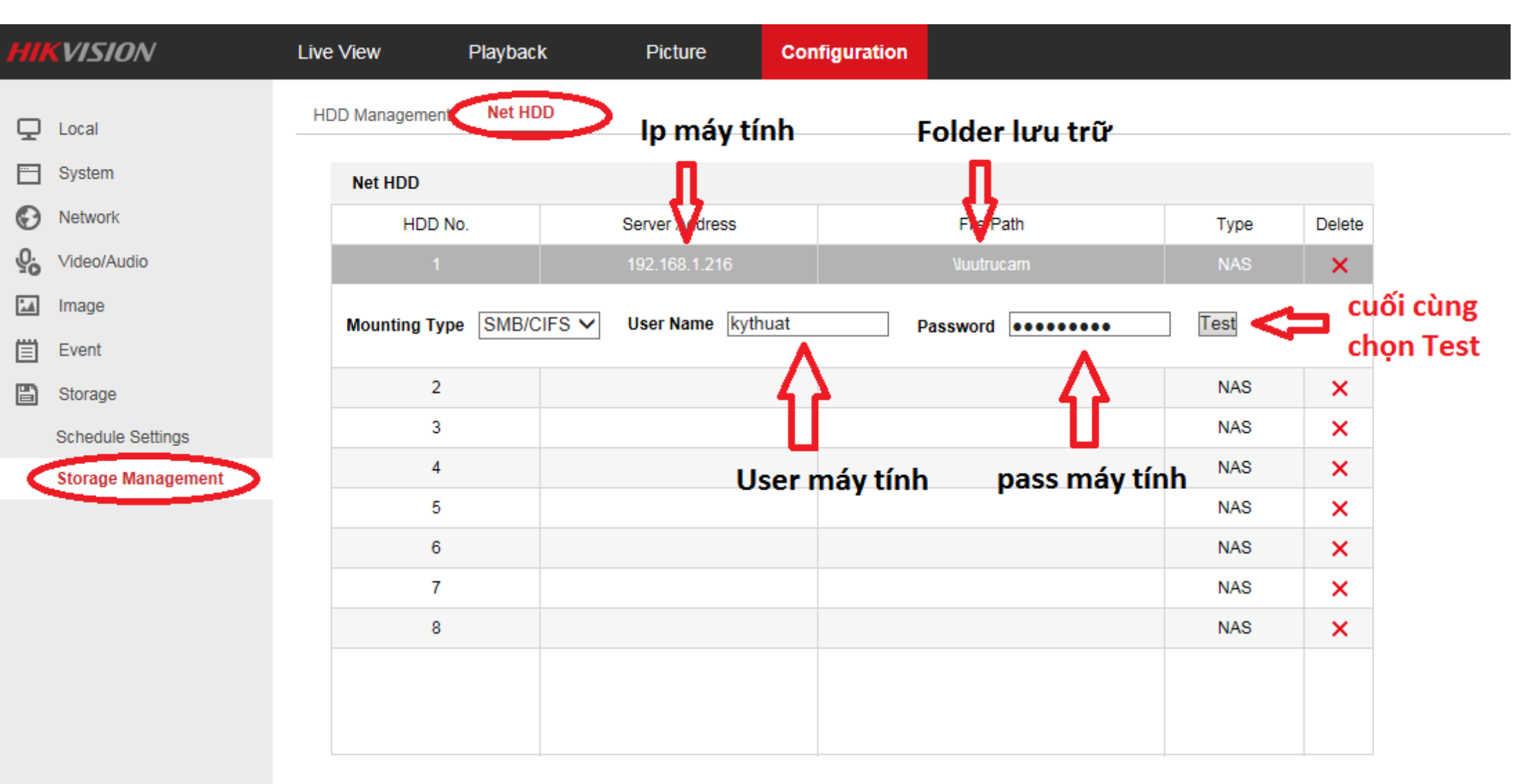

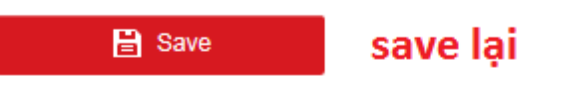

## **6. Format định dạng ổ cứng**

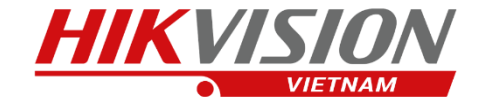

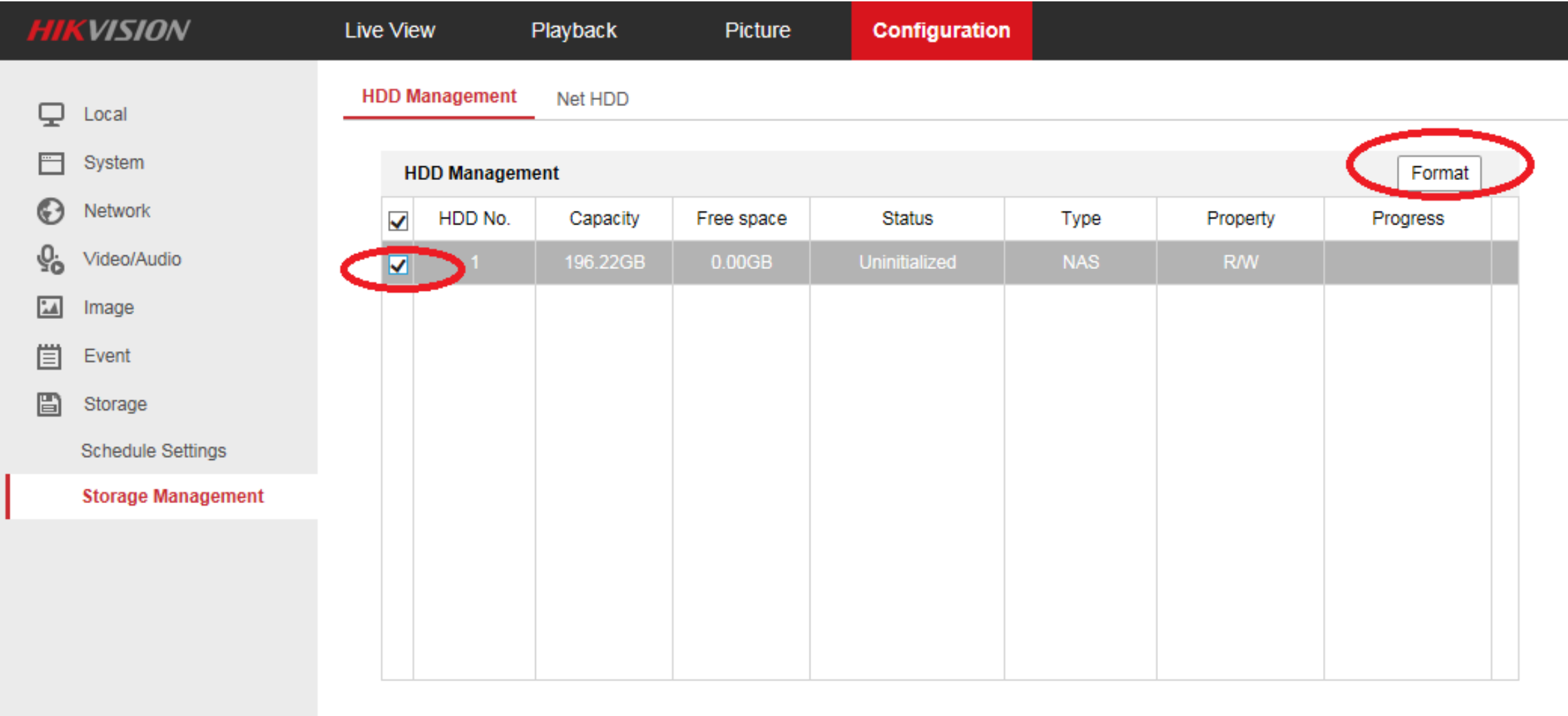

 $\frac{1}{2} \left( \frac{1}{2} \right) + \frac{1}{2} \left( \frac{1}{2} \right) + \frac{1}{2} \left( \frac{1}{2} \right) + \frac{1}{2} \left( \frac{1}{2} \right) + \frac{1}{2} \left( \frac{1}{2} \right) + \frac{1}{2} \left( \frac{1}{2} \right) + \frac{1}{2} \left( \frac{1}{2} \right) + \frac{1}{2} \left( \frac{1}{2} \right) + \frac{1}{2} \left( \frac{1}{2} \right) + \frac{1}{2} \left( \frac{1}{2} \right) + \frac{1}{2} \left($ 

Quota

#### Format Thành công – Camera đã nhận ổ cứng

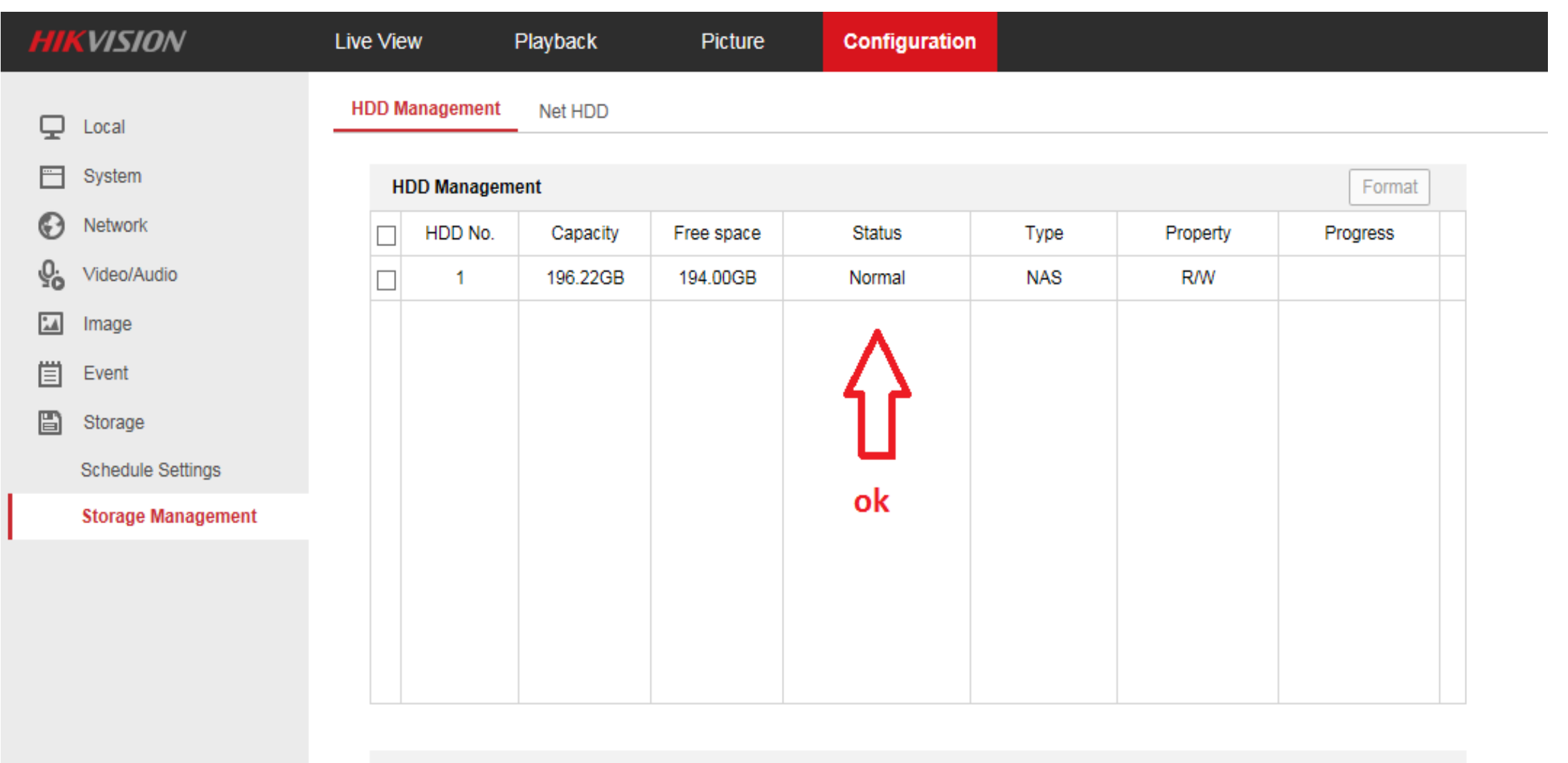

Quota

## **7. Kiểm tra đặt lịch ghi hình của camera**

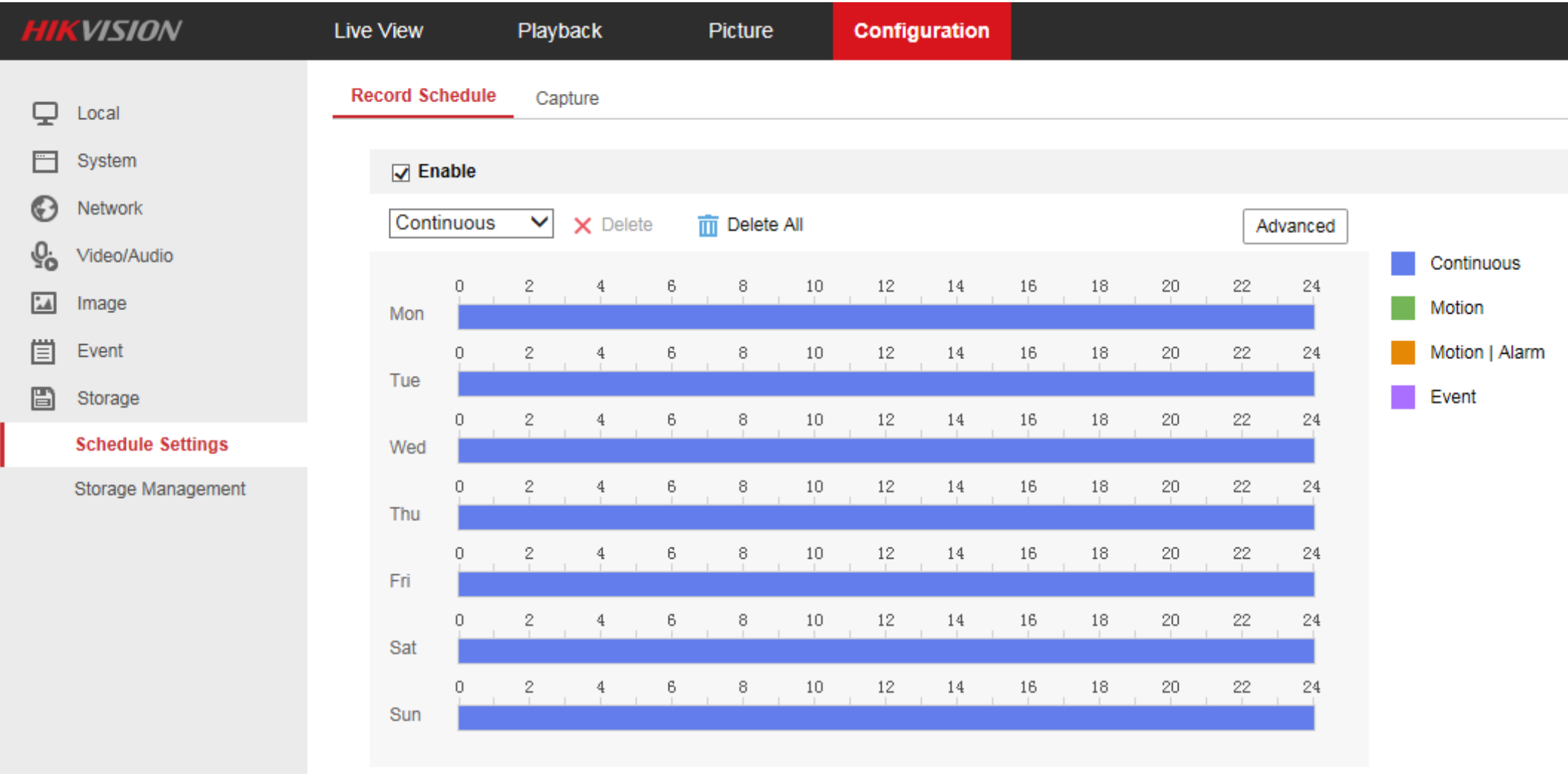

**B** Save

### **8. Camera đã ghi hình**

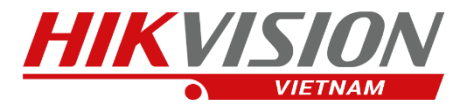

#### Xem lại Trực Tiếp Trên Cam

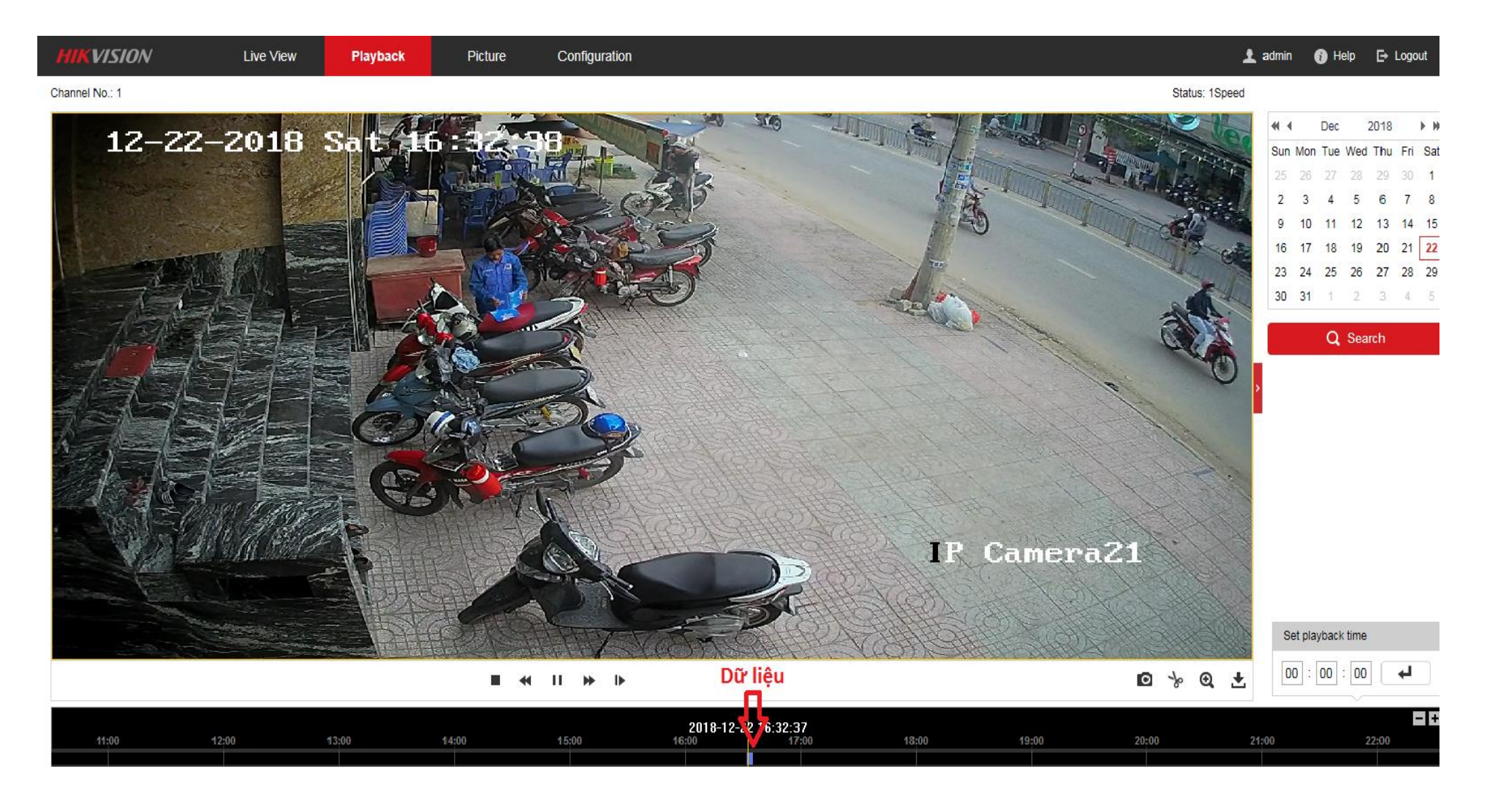

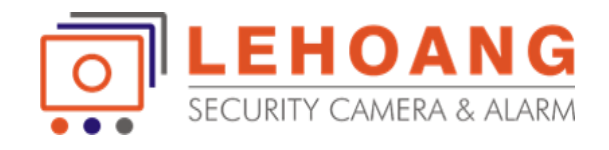

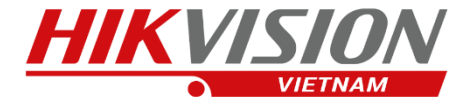

# Chuc các ban thành công

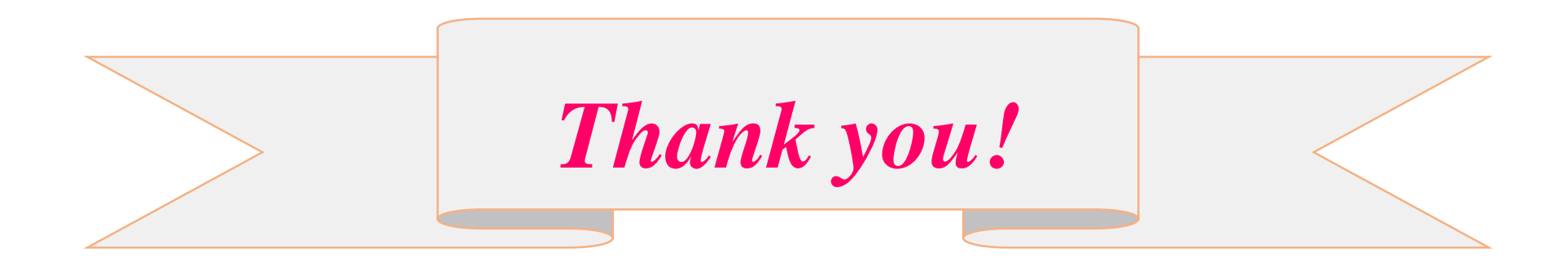